# **Application note on REALIZER**

Title: Application note on REALIZER Subject: Creating your own symbol Date: 23 januari 2001 Our ref.: 0376901 Author: Mark Bruijn

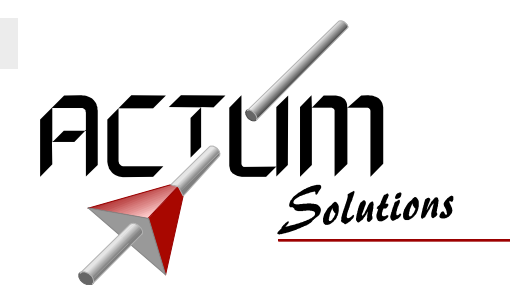

## **Introduction**

This document describes how to create your own symbol (and your own macro-code) with Realizer.

Most of the time you will use the symbols that are delivered with Realizer. But if you need a symbol for a function that's not included in the libraries of Realizer, you can create your own symbol. Before creating your own symbol, please take into account that writing your own macro-code is not that easy: you have to know about the assembly-language of your microcontroller and the macros you can use with your compiler. So the code that you write depends on your microcontroller and compiler. In other words: if you write code for a certain microcontroller, you can not use this code for other microcontrollers.

The symbol that is described in this document is an oscillator with an enable input: as soon as the enable input becomes true, the oscillator starts running. The moment the enable input becomes low, the oscillator stops running.

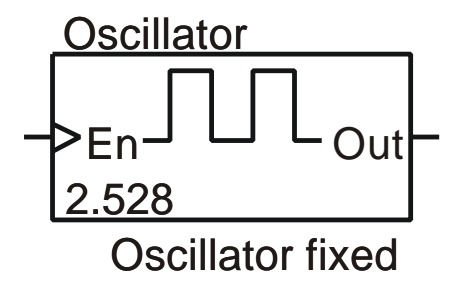

## **Disclaimer**

The information in this document is believed to be accurate and reliable. However, Actum Solutions assumes no responsibility for any consequences of use of such information nor for any infringement of patents or other rights of third parties which may result from its use.

No license is granted by implication or otherwise under any patent or patent rights of Actum Solutions.

Specifications mentioned in this document are subject to change without prior notice. This publication supersedes and replaces all information previously provided.

Actum Solutions products are not authorized for use as critical components in life support devices or systems without express written approval of Actum Solutions.

© 2000 Copyright Actum Solutions, All rights reserved.

Realizer® is a registered trademark of Actum Solutions.

All other trademarks mentioned herein are the property of their respective companies.

Please visit our web site at http://www.actum.com for more information. You can also send us an e-mail at info@actum.com or contact us directly:

Actum Solutions Industriestraat 9A 1704 AA Heerhugowaard **Netherlands** Tel. +31 (0) 72 576 2555 Fax. +31 (0) 72 576 2559

## **Oscillator with enable input**

The symbol that is described in this document is an oscillator with an enable input. The oscillator with enable can be used to control for example a buzzer. You want to hear this buzzer for 0.5 sec, then 0.5 sec silence, then 0.5 sec buzzing, then silence, etc. When you activate the buzzer, you want to hear it immediately for 0.5 sec, and that's where you need the enable input. If you use a normal oscillator for this with an AND-gate at the output, the oscillator starts running the moment your application initialises. When enabling the AND-gate, there is a chance that just at that moment the oscillator is low for 0.5 sec. After the 0.5 sec, the oscillator will be high and you'll hear the buzzer. So with this solution there can be a delay before hearing the buzzer.

The oscillator with the enable input will start at the moment the enable input is activated. In this way there's no delay: the oscillator starts with a high level at it's output the moment the enable input is activated.

## **Overview of creating your own symbol**

Creating your own symbol (including writing your own macro-code), includes the following steps:

- 1. Design a new shape for your symbol, including input and output pins and references to the macro-code.
- 2. Create the file containing the macro-code. Realizer supplies the heading of the macrofunctions for you and you must program the definitions.
- 3. Test your symbol.
- 4. Put your symbol in a library, so you can use your symbol in other projects.

These steps will be described in more detail in the following paragraphs.

## **A new shape**

You can create a new symbol inside the project you're working on now, or you can start a new project for this. As you want to test your symbol, starting a new project is recommended.

After starting the new project, you select your microcontroller, for example the ST72101. On the empty schematic, you click the right mousebutton and select New-Symbol from there. The window 'select the symbol properties' will appear. Supply the following data (see the end of this document for an explanation):

- symbol name: oscfe
- select a symbol: user defined symbol
- select a shape: rectangle
- number of input pins: 1
- number of output pins: 1

Click button 'Next' to continue to the window 'select the input pin properties' and supply the following data:

- pin1, label: En
	- type: Bit, Clock input

Click button 'Next' to continue to 'select the output pin properties' and supply the following data:

- pin2, label: Out
- type: Bit, Output

Click button 'Next' and the window 'select the code properties' appears. Type the following:

- ICODE macro name: ioscfe
- CODE macro name: oscfe
- OCODE macro name: (empty)

Click button 'Next' and then 'Finish' to let Realizer generate the symbol for you. You're now inside the symbol editor where you can edit your symbol. You have to place the following attributes:

- tag:NAME, value: ?, point of effect: symbol
- tag:TIME, value: ?, point of effect: symbol
- tag:DEVICE, value: TIMER, point of effect: symbol.

© Actum Solutions 0376901 Page 2 of 11 After placing the above attributes, you can check the point of effect by selecting one of the attributes. The statusbar then displays some of the properties of the selected attribute, including the point of effect (it should be 'symbol oscfe'. If not, then change the point of effect. The point of effect must be the symbol itself, and not one of the pins!) If you like, you

can change the properties of the attributes, e.g. to make the attribute 'DEVICE=TIMER' invisible or to display only the value of attribute 'NAME=?'. You can enlarge the ghostbox of the symbol and change the properties of the rectangle to make your symbol somewhat larger. You can add some lines to the symbol by clicking the button 'start wiring'. You can add an attribute with 'tag: COMMENT, value: ? and point of effect: symbol'. In the end your symbol should look

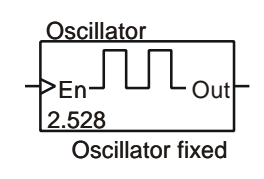

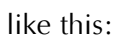

Now you can save your symbol to the local library by clicking the button 'Save the scheme

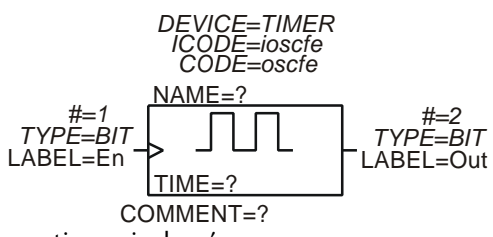

in the active window'.

Now copy the heading of your symbol (in fact, the heading of the macro-code that defines your symbol) to the clipboard by clicking button 'Copy the heading to the clipboard'. After that you can start writing the code for your symbol.

A list of each attribute you can use inside the symbol editor can be found at the end of this document.

## **The macro-code**

When analysing your project, Realizer generates code that has the following structure:

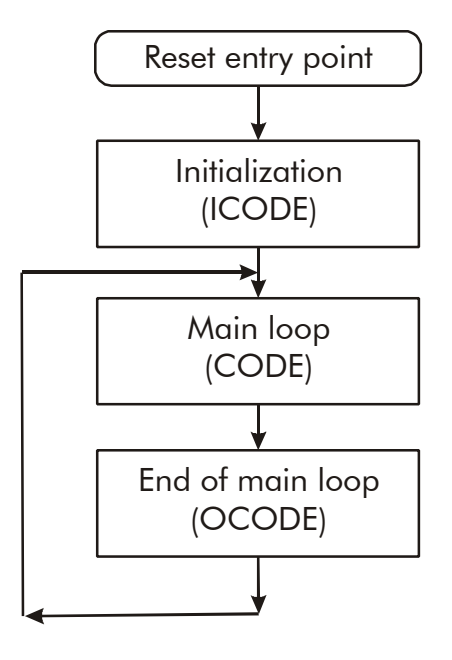

Each symbol can have code (a macro-function) that is used at these different locations. That's why you can write 3 different functions for your symbol and that's why you can specify up to 3 names for these functions. You specify these names when creating the new symbol, in window 'select the code properties'. The name you specify for ICODE is the name of the function that is used at the initialisation of your application. The function with the name that you specify at CODE is used somewhere in the main loop of your application, and the function that you specify at OCODE is used at the end of the main loop (after all other calculations are done).

The heading for the functions is generated by Realizer and is copied to the clipboard. You can start a text-editor and paste the generated heading into the file with macro-code that you are writing. You do this as follows:

Start an ASCII text-editor and start editing a new file, for example 'oscfe.mac' in your project directory. Paste the contents of the clipboard into your new file. You now have the following code:

```
ioscfebbb macro En,nEn,tEn,pEn,pnEn,ptEn,
    Out, nOut, tOut, Ctime, Ttime, clock, Tclock
   local labnr
   #if {t2}
     ; t2 connected
   #endif
   ; Example: unconditional jump to E&labnr
   jp E&labnr
E&labnr:
   mend
oscfebbb macro En,nEn,tEn,pEn,pnEn,ptEn,
     Out,nOut,tOut,Ctime,Ttime,clock,Tclock
   local labnr
  #if \{t2\} ; t2 connected
   #endif
   ; Example: unconditional jump to E&labnr
   jp E&labnr
E&labnr:
   mend
```
The generated heading depends not only on the name of your symbol (e.g. 'oscfe'), but on the type of your input- and output-pins too. The generated parameters for the oscillator with enable are:

**En**, **nEn**, **tEn**: the value of the En-pin ('En'), the bitnumber in which the value of En is stored ('nEn', only when the type is BIT) and the type of the En-pin.

**pEn**, **pnEn**, **ptEn**: the previous value of En (value of En in the previous loop).

**Out**, **nOut**, **tOut**: the value of the Out-pin, including bitnumber and type.

**CTime** and **TTime**: the value of the parameter 'Time' and the type of this parameter.

**clock** and **Tclock**: a variable especially for time-related symbols. By setting and reading this variable, you can use the elapsed time in your macro-function.

A list of the all the types of input- and outputpins of a symbol and the heading that is generated out of it, is included at the end of this document.

The macro-code should be changed into the following:

```
ioscfebbb macro En,nEn,tEn,pEn,pnEn,ptEn,
     Out,nOut,tOut,Ctime,Ttime,clock,Tclock
   local labnr
   #if {tOut}
        ; Out connected
      bitres Out, nOut
   #endif
   mend
oscfebbb macro En,nEn,tEn,pEn,pnEn,ptEn,
    Out, nOut, tOut, Ctime, Ttime, clock, Tclock
   local labnr
   #if {tOut}
       ; Out connected
      bittjt pEn, pnEn, A&labnr
      bittjf En, nEn, E&labnr
       ; pEn=0 and En=1: start oscillator
      bitset clock,7
       jp E&labnr
A&labnr:
      bittjf En, nEn, B&labnr
       ; pEn=1 and En=1: continue oscillator
      bittjf clock,7,E&labnr
      copyww Ctime, Ttime, clock, Tclock
      bitres clock,7
       invbb Out, nOut, tOut, Out, nOut, tOut
       jp E&labnr
B&labnr:
       ; pEn=1 and En=0: stop oscillator
      bitres Out, nOut
   #endif
E&labnr:
   mend
```
The macro-code above uses macros that are defined in the library files of Realizer. For example 'copyww' is not an assemblycommand but a call to a macro that copies one variable into another. This macro can be found in the library 'st72lib.inc' in the library directory of Realizer (by default 'C:\Program Files\Realizer Gold\Lib'). Which library files are used depends on the microcontroller you select. For example, when you select the ST72101, the following library files are used:

- st72101.inc
- st72lib.inc
- st72xx.inc

These files are listed in editbox 'Include files' at the hardware settings (menu-item 'Project-Hardware settings', tab 'General'). Examine these files to learn how to use the macros.

#### **Test your symbol**

Now that you've created both the shape (using the symbol editor) and the code (using a text editor) of your symbol, you're ready to test it. If you're still in your text editor then save your text and exit the editor. If you're inside the symbol editor then close the symbol and go back to the schematic editor of Realizer. You now see the root scheme of the new project.

Open the local library (button 'Add a local symbol to the active scheme' in the toolbar) and place the new symbol ('oscfe') on your schematic. Connect an input ('digin') and output ('digout') to the oscillator, connect the input and output with a pin of the microcontroller and your schematic is finished. But now Realizer doesn't know yet where to find your macro-code. You have to add your file in the list with include files (menu-item 'Project-Hardware settings', tab 'General'). After doing this, you can analyse and simulate your project. You've created your own symbol!

#### **Put your symbol in a library**

At this point, you can use your symbol in your current project. But how about using the symbol in other projects? Before you can do this, you have to put your symbol in a library. Start a new scheme in your current project (for example 'MyLib.sch') and use copy/paste to copy your new symbol from the schematic you already have to the new schematic. Now the new schematic only contains your new symbol. Now save the new schematic as a library file ('.lib') instead of a scheme, for example ('MyLib.lib'). Please save this library file in the default library directory of Realizer, so you can access it easily from other projects. Make a copy of the file containing your macrocode into the library directory too, copy the file to 'MyLib.mac' for example.

© Actum Solutions 0376901 Page 5 of 11 Now you're ready to start a new project and try if you can use your new symbol in it: start a new project (in a new directory), select the same microcontroller that you wrote the macro-code for (ST72101), and open your library (in the project window, double-click

libraries and select your own library 'MyLib.lib'). Open the library: your symbol ('oscfe') is in there. Place the symbol. Before you can analyse your project, you have to add the file with your macro-code to the list of include files (menu-item 'Project-Hardware settings', tab 'General'). Now finish your project (add and connect some I/O symbols) and analyse and simulate it: you can use your symbol in other projects too!

## **Creating a new symbol**

When creating a new symbol with Realizer (right mousebutton, 'New-Symbol'), you have to supply some symbol properties. This paragraphs describes the properties you supply when creating a new symbol.

#### **Properties of the symbol**

window 'select the symbol properties':

**symbol name** (oscfe)

The name of your symbol. It must be unique for each new symbol you create in this project.

**select a symbol** (user defined symbol)

You can choose between 'subscheme symbol' and 'user defined symbol'. When choosing 'user defined symbol', you can write macro code for your new symbol. When choosing 'subscheme symbol' you create a new shape for a new subscheme symbol.

#### **select a shape** (rectangle)

The default shape you start with. You can adjust this shape later.

**number of input pins** (1)

The number of input pins of your symbol.

#### **number of output pins** (1)

The number of output pins of your symbol.

#### **Properties of the inputpins**

window 'select the input pin properties':

**label** (En)

The name of the pin.

**type** (Bit, Clock input)

First, you specify the data-type that you can use with the pin. This can be:

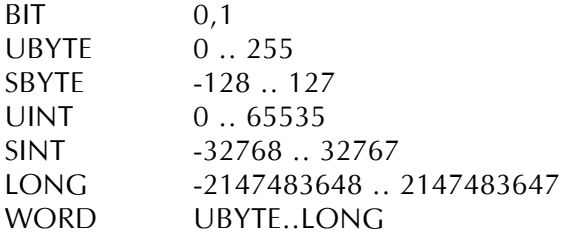

When setting the data-type of an input pin with the attribute 'TYPE', a wire connected to this pin must be of this same type. When setting the data-type to 'WORD', a wire connected to this pin can be of type 'UBYTE'..'LONG'.

After specifying the data-type, you select 'input' or 'clock input'. A 'clock input' is edge sensitive, an 'input' is not. As the 'enable' input of the oscillator with enable, is edge sensitive, the type of this input is 'clock input'.

#### **Properties of the output pins**

window 'select the output pin properties':

**label** (Out)

The name of the pin.

**type** (Bit, Output)

The data-type of the output pin. Available are:

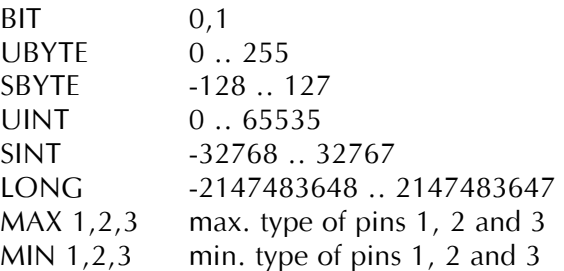

You can define the data-type of the output pin by using the 'TYPE=BIT' .. 'TYPE=LONG' attributes. You also can define the data-type to be the maximum (or minimum) of the datatypes of certain input pins. Then you use for example 'TYPE=MAX 1,2': the data-type of the output pin will be the maximum of the datatypes connected to pinnumbers 1 and 2. This option is not available in the window 'select the output pin properties', but you can change the 'TYPE' attribute later.

After specifying the data-type you select 'Output' or 'Passive Output'. When selecting 'Output', the pin is a driving source. In Realizer, you can not connect two pins that both are a driving source (an 'Output'). If you want to be able to connect your output with an output that is a driving source, you select 'Passive Output'.

## **The code properties**

window 'select the code properties':

**ICODE** (ioscfe)

The name of the macro that is executed when initializing the symbol. This happens during initialisation of the application.

**CODE** (oscfe)

The name of the macro that is executed from the main loop of the application.

**OCODE** (ooscfe)

The name of the macro that is executed from the end of the main loop of the application.

You can leave ICODE, CODE or OCODE empty. This means there is no macro-code for that specific functionality (e.g. initialising). When creating a user defined symbol, you must specify ICODE or CODE or OCODE. The macro-functions that you have to write in your text-file, are the functions that you specify

here. The names of the macro-functions are the same as the names you use here, appended with the type of the pins. For example, if you specify the name 'oscfe' and you have 2 pins of type bit, then the macro-function you have to write will have the name 'oscfebb'. You don't have to worry about this too much, as the exact name of your macro-function can be generated automatically by the symbol editor of Realizer.

## **Additional attributes**

So far about the attributes you specify while using the wizard before entering the symbol editor. Once inside the symbol editor, you can change the attributes, you can add attributes and you can delete attributes. A list of the attributes that can be used inside the symbol (the symbol is the point of effect):

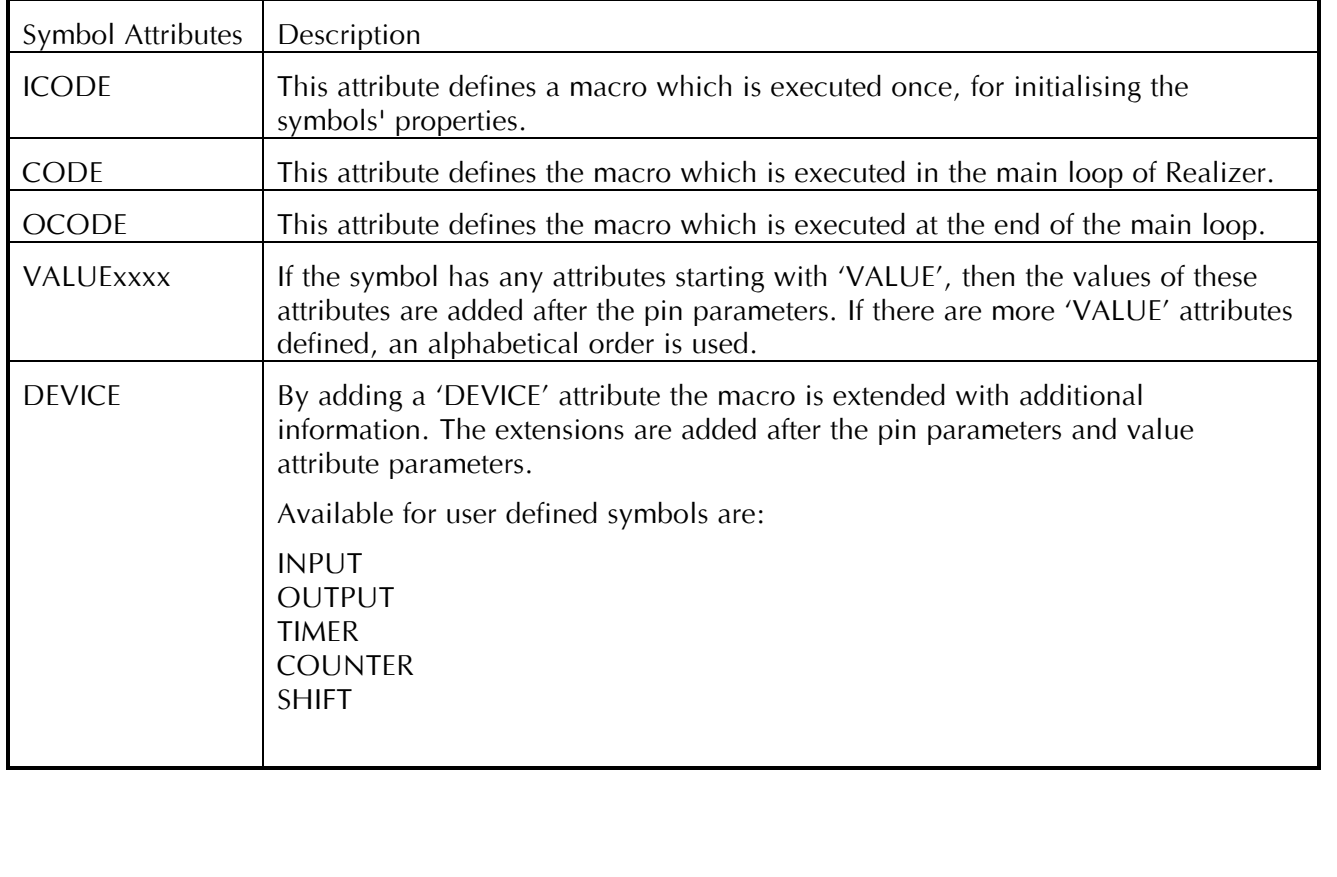

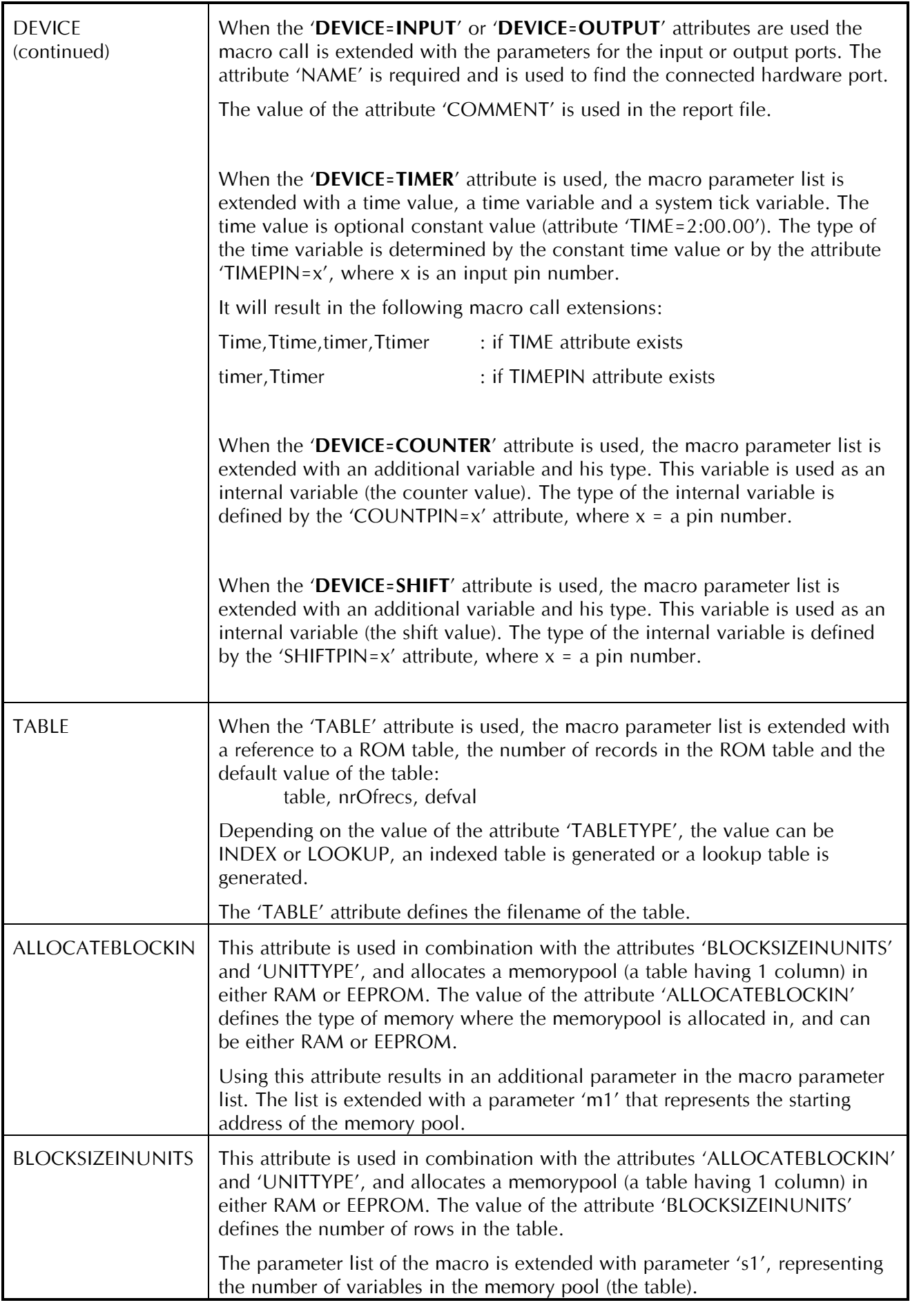

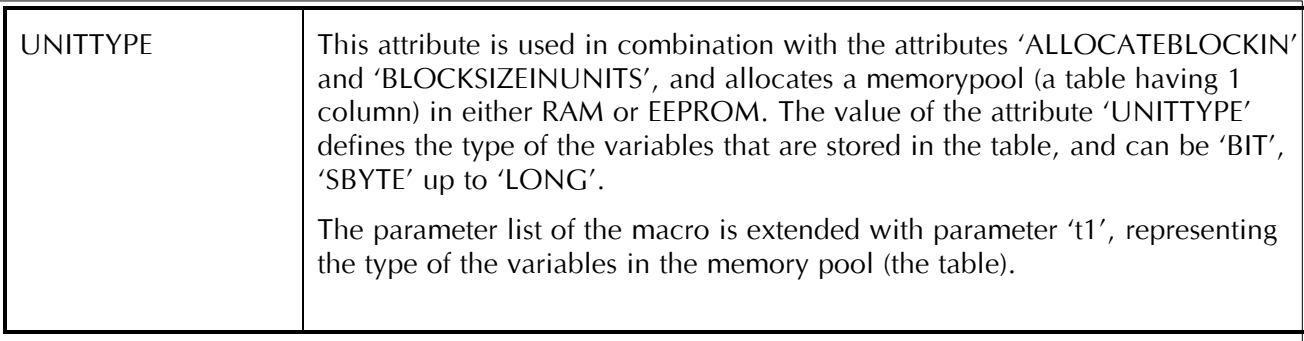

Inside the symbol editor, Realizer can generate the heading of your macro-code. The heading that is generated, depends on the attributes that you use in your symbol. The following examples lists some of the attributes and the heading that is generated. The parameters in the generated heading are in the following order:

- 1. pins
- 2. previous state of pins
- 3. non-volatile pins
- 4. dynamic globals
- 5. devices
- 6. tables
- 7. values
- 8. memorypool

The following examples of symbol definitions describe the headings that are generated:

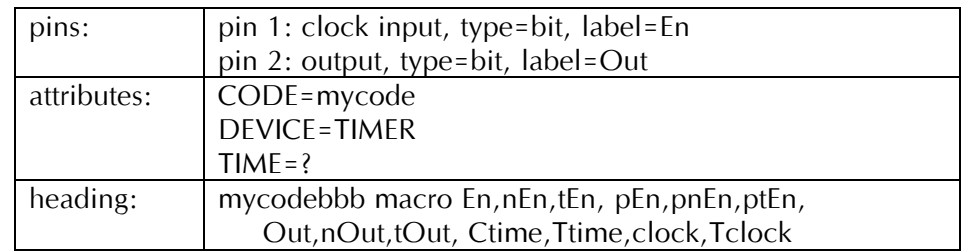

mycodebbb: The name of the macro-function uses the value of attribute CODE, appended with the type of the pins. Pin 1 is of type bit, so a 'b' is appended to the name. Because pin 1 is a clock input, the previous value of pin 1 is included in the heading, and another 'b' is appended to the name. Pin 2 is of type bit also, and the third 'b' is appended to the name.

- En,nEn,tEn: The value of the 'En'-pin is in parameter 'En'. As the 'En'-pin is of type bit, the bitnumber in which the value of En is stored, is a parameter too (parameter 'nEn'). The type of the 'En'-pin is the third parameter ('tEn'). This can be one of the following: BIT, UBYTE, SBYTE, UINT, SINT, LONG or WORD.
- pEn, pnEn, ptEn: The previous value of the 'En'-pin. 'pEn' is the value, 'pnEn' is the bitnumber and 'ptEn' is the type. By comparing this variable (the previous value) with the actual value, you can create edge-sensitive inputs.
- Out, nOut, tOut: The value of the 'Out'-pin (value, bitnumber, type).
- Ctime, Ttime: The attribute DEVICE=TIMER (without using the attribute TIMEPIN, but with using the attribute TIME), results in 2 additional parameters: 'time' and 'clock'.

'time' is a constant value: the value of the TIME attribute. 'Ctime' is the value itself and 'Ttime' is the type of the value.

clock, Tclock: These parameters define the value ('clock') and type ('Tclock') of the system tick variable. By comparing the 'clock' variable with the 'time' variable, you can create timers, oscillators, etc.

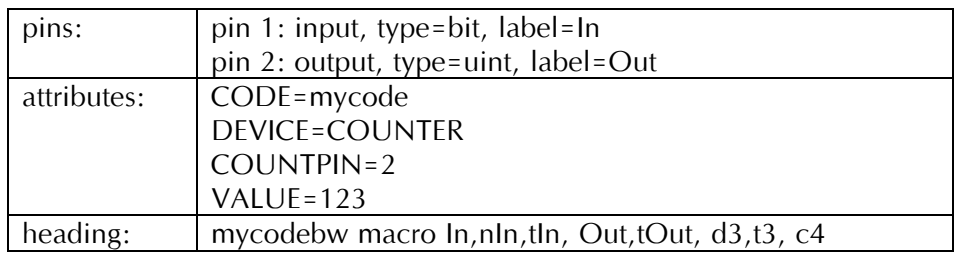

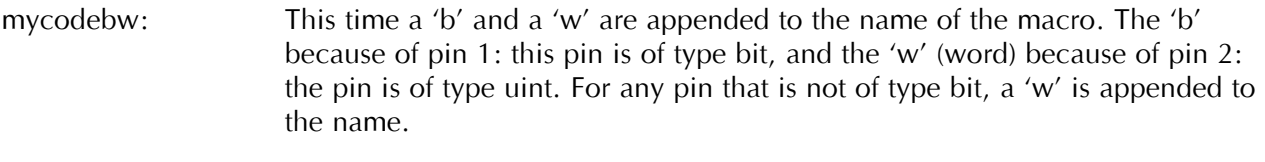

- In, nln, tln: The value  $(\ln')$ , bitnumber  $(\ln')$  and type  $(\ln')$  of pin  $\ln'$ .
- Out, tOut: The value ('Out') and type ('tOut') of pin 'Out'. Because pin 'Out' is not of type bit, the bitnumber is not included in the parameters.
- d3, t3: The attributes DEVICE=COUNTER and COUNTPIN=2 append a parameter to the heading that is used as the (internal) counter value. 'd3' is the value and 't3' is the type of the internal counter. The type is determined by the pin that the COUNTPIN references to (pin 2, pin 'Out').
- c4: The attribute VALUE appends another parameter to the heading, representing the value of the attribute VALUE (123). The type of this parameter is not included, because the type is always the same (it is a constant).

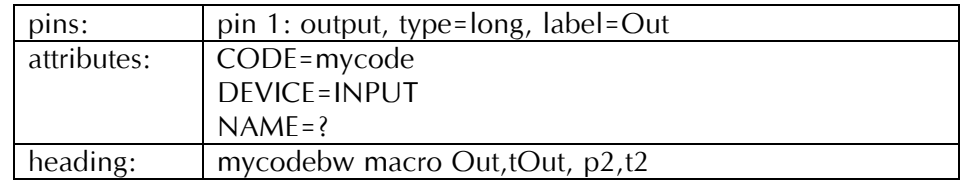

mycodew: The name, appended with the type of pin 1 (type=long, a 'w' is appended).

- Out, tOut: The value ('Out') and type ('tOut') of pin 'Out'.
- $p2, t2$ : The name  $(p2')$  and type  $(t2')$  of the connected register.

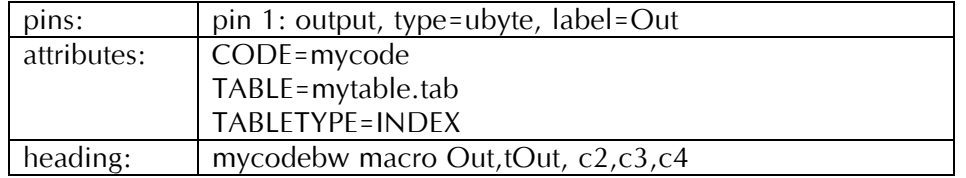

mycodew: The name of the macro is appended with a 'w' (type of pin 1).

- Out, tOut: The value and type of pin 'Out'.
- c2, c3, c4: Using attribute TABLE results in these additional parameters. These parameters references to the table that Realizer reads from the file into ROM. c2 is the reference to the start of the table. c3 is the number of records in the table. c4 is the default value of the table.